# **Концепции системы 1С:Предприятия**

*Система "1С:Предприятие 8.0" является универсальной системой автоматизации деятельности предприятия.*

Она предоставляет широкие возможности для решения задач планирования и оперативного управления, ведения бухгалтерского и управленческого учета, расчета заработной платы, а также комплексной автоматизации организационной и хозяйственной деятельности производственных предприятий, торговых и финансовых организаций, бюджетных учреждений и предприятий сферы услуг.

# **Программная часть, Информационная база и Конфигурация**

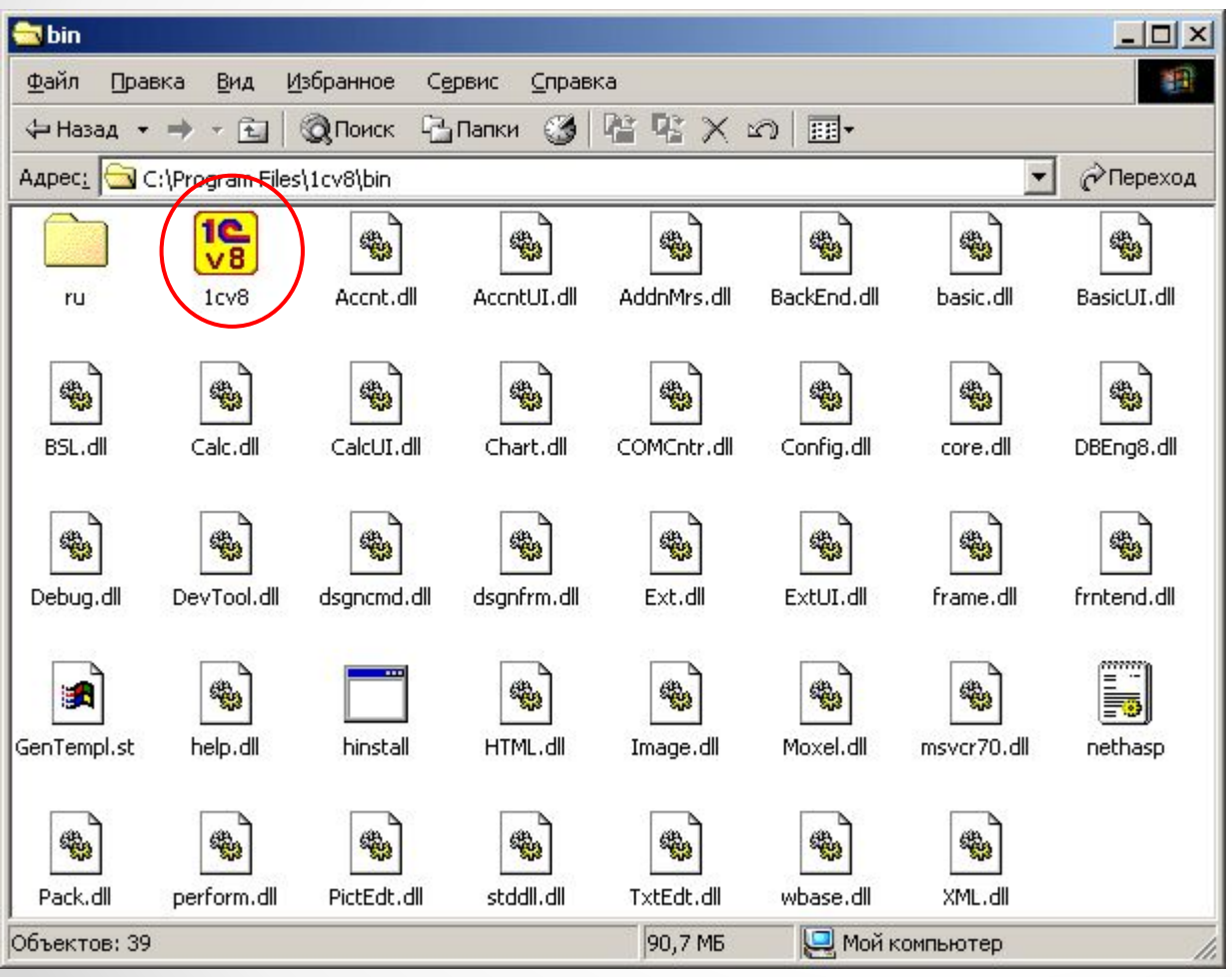

Сразу после установки системы *в каталоге*: "*C:\Program Files\1cv8\bin*" находится *исполняемый файл 1cv8.exe*, запуская который мы сможем работать с какой-либо информационной базой.

# **Конфигурация**

Представляет собой совокупность описания структуры данных, алгоритмов обработки, печатных и экранных форм, а также другой информации, необходимой для автоматизации той или иной прикладной задачи.

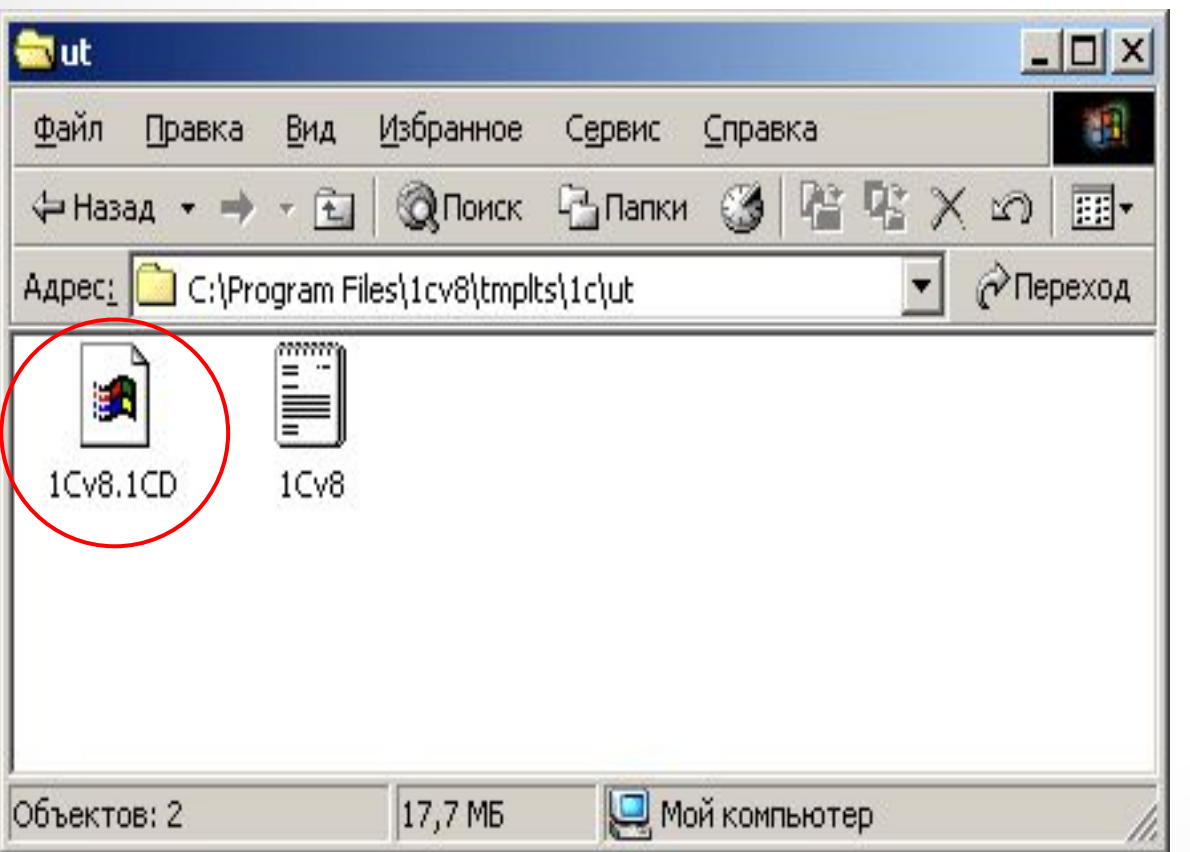

Для удобства пользователей информационной базы (ИБ) сохраняется в одном файле - "*1cv8.1CD*" и включает в себя Конфигурацию. Такой подход исключает разрушение связей внутри ИБ в процессе ее копирования пользователем.

#### **Создание новой информационной базы**

*Запустить систему в режиме «Конфигуратор»:*

Через кнопку "Пуск" ("Start"): "Пуск - Программы - 1C Предприятие 8.0 - Конфигуратор".

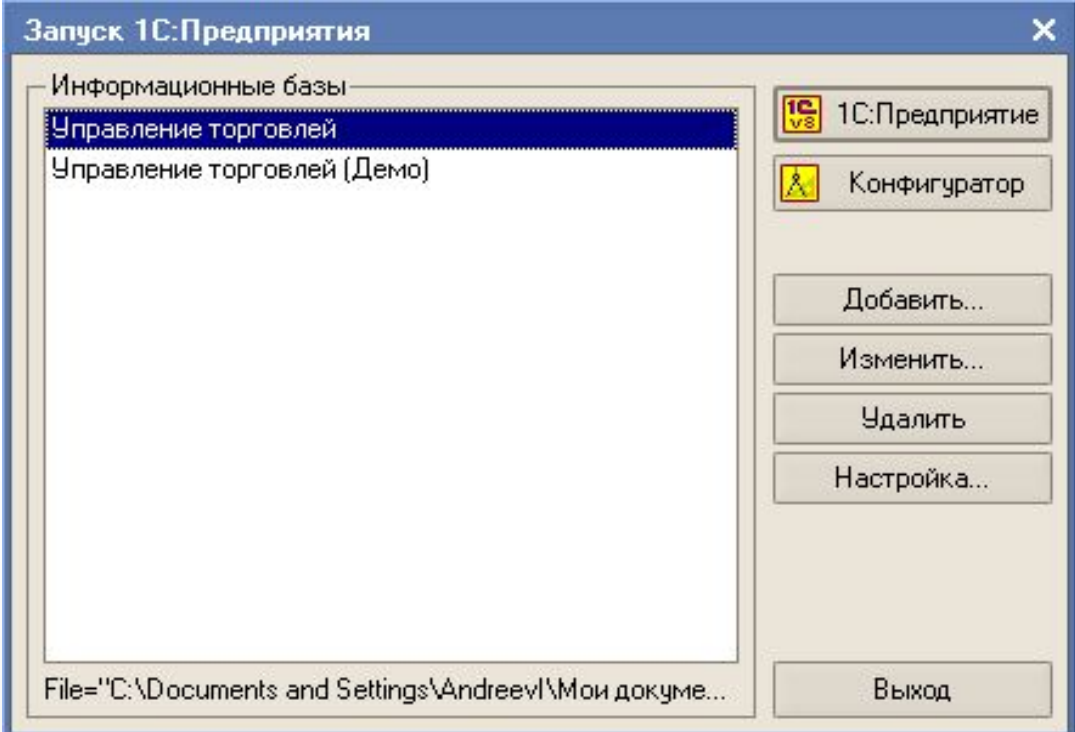

Добавление информационной базы в список:

• Создание новой информационной базы

Создание информационной базы из поставляемой конфигурации, поставляемой демонстрационной базы или создание пустой информационной базы без конфигурации

Добавление в список существующей информационной базы

Включение в список ранее созданной информационной базы расположенной на данном компьютере, в локальной сети или на сервере 1С: Предприятия

< Hasan

Далее >

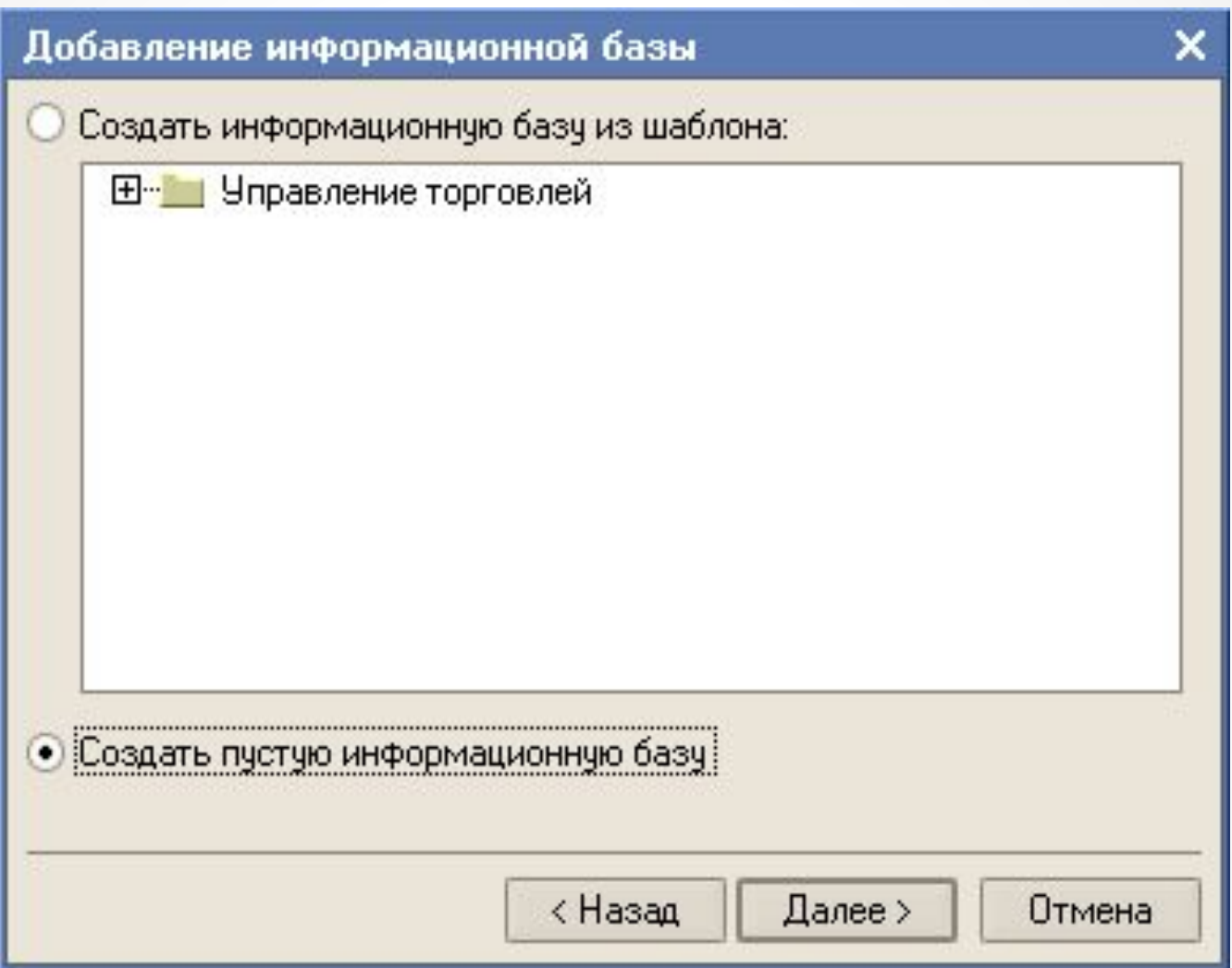

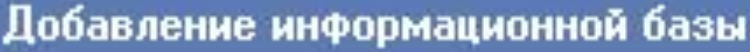

Укажите название информационной базы:

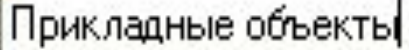

Выберите тип расположения информационной базы:

• На данном компьютере или на компьютере в локальной сети

На сервере 1С: Предприятия

< Назад

×

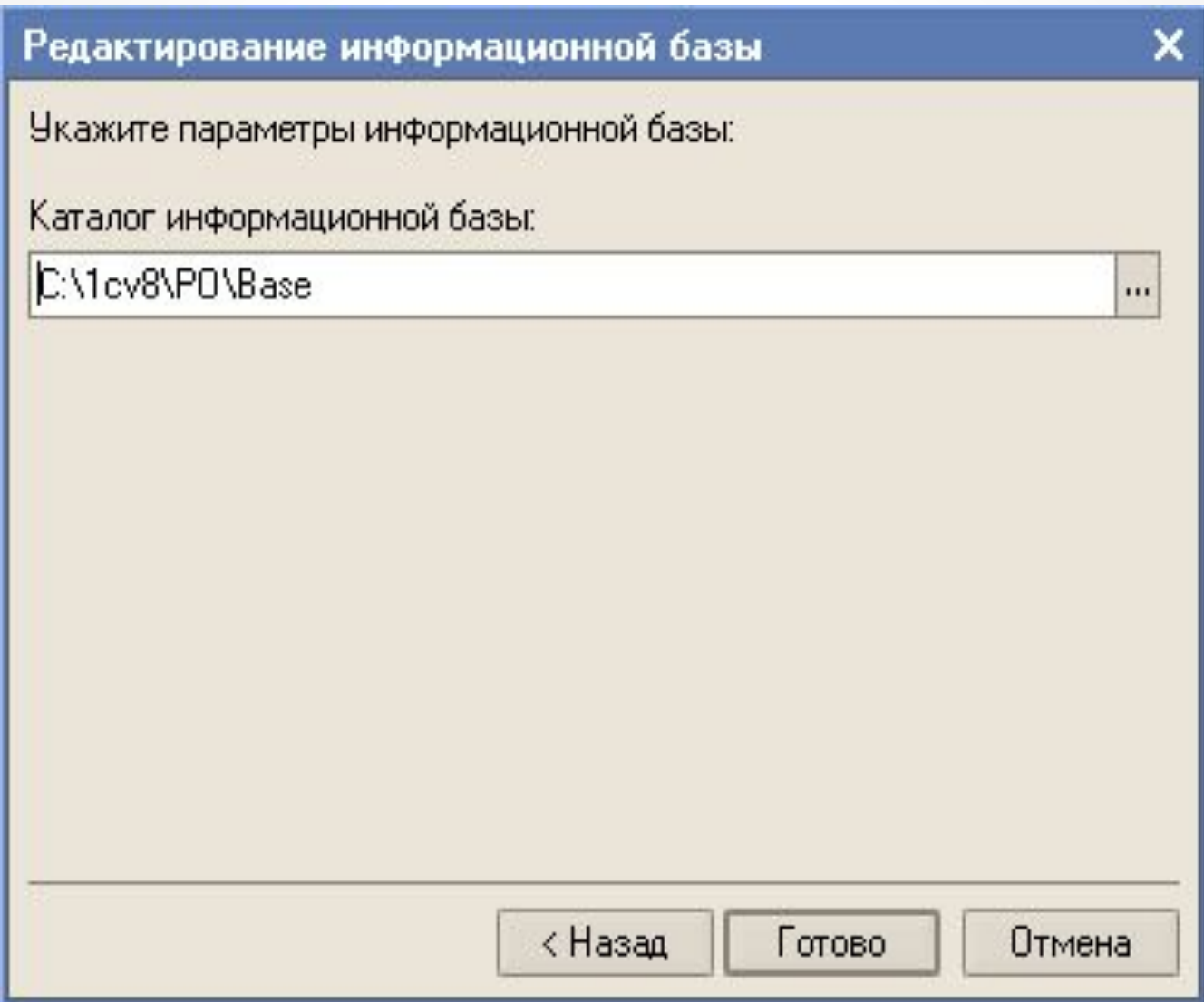

# **Окно "Конфигурация"**

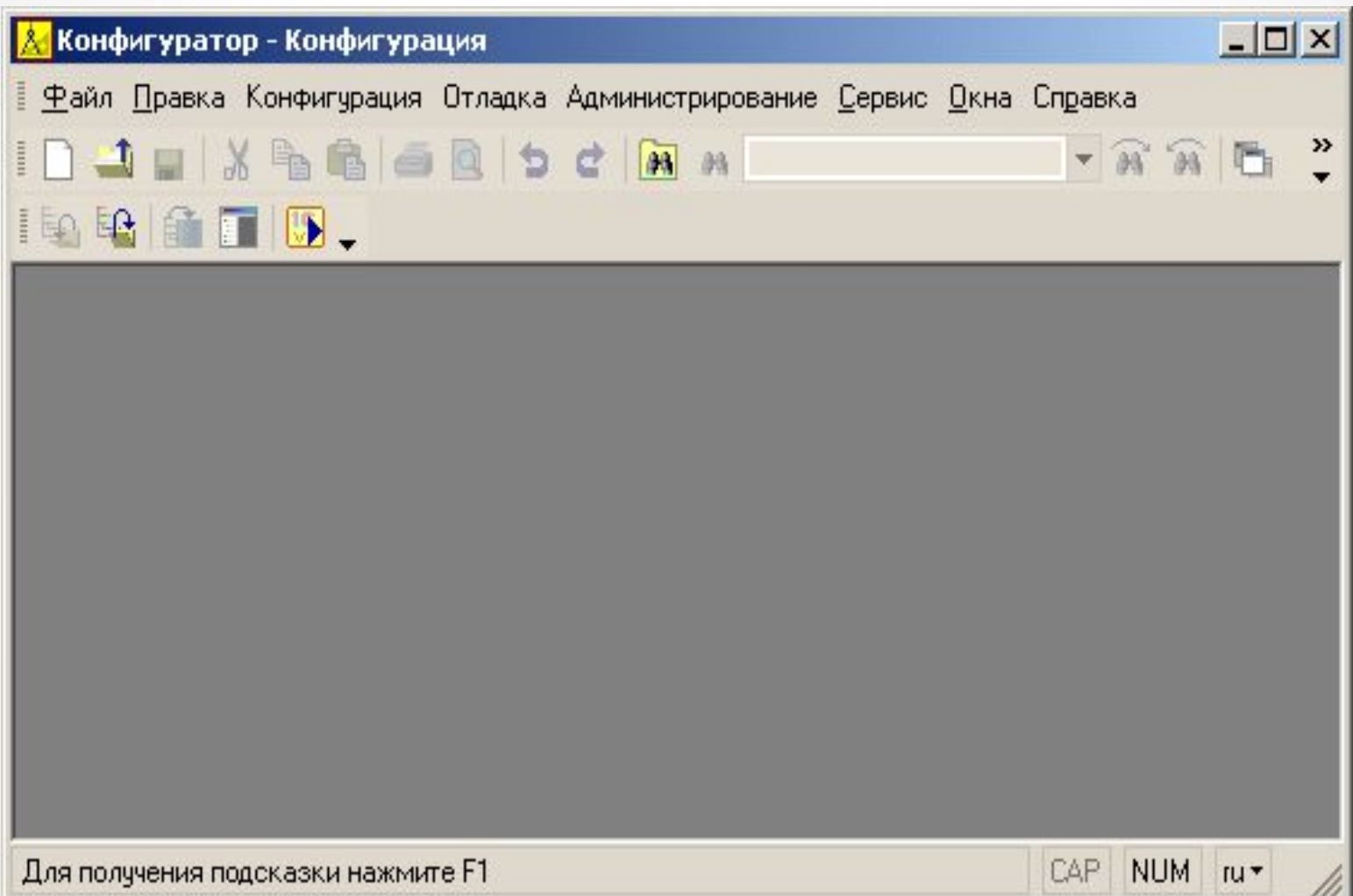

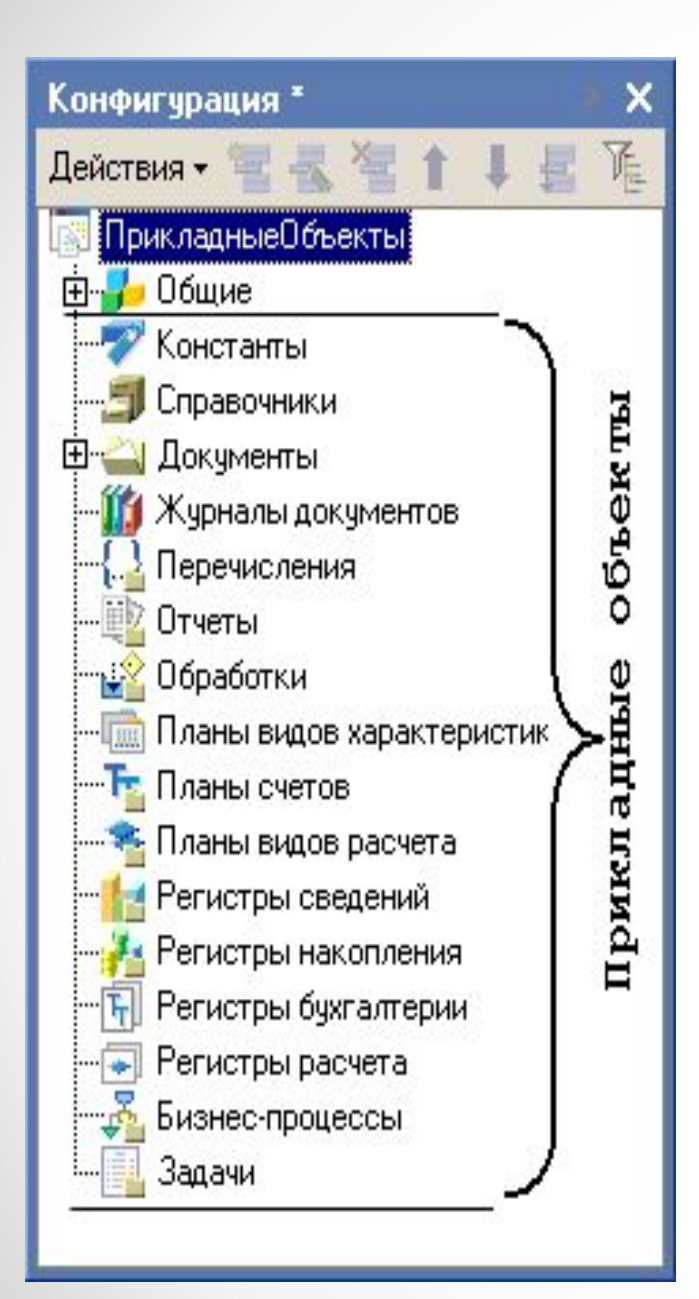

*Конфигуратор можно открыть, используя пункт меню "Конфигурация - Открыть конфигурацию", или нажав на кнопку панели инструментов, которая выполняет те же функции, что и пункт меню.*

Это окно содержит объекты, составляющие конфигурацию, которые отображаются в виде дерева. Каждая ветвь этого дерева предназначена для работы с объектами одного типа.

### **Свойства объекта Конфигурации**

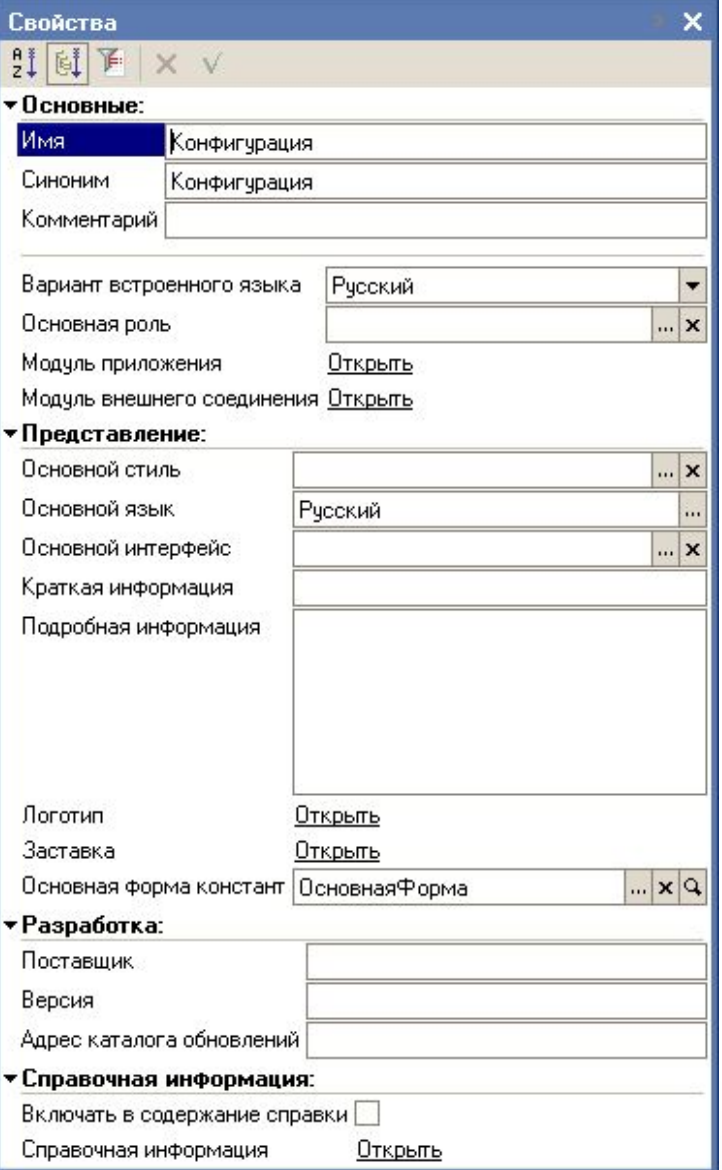

Для того чтобы открыть свойства Конфигурации, необходимо на самой Конфигурации как на объекте сделать двойной клик мышью.

*Состав групп свойств не может быть изменен пользователем (или настройщиком системы), но в Конфигураторе можно указать конкретные значения для каждого из свойств, определяя тем самым его поведение в режиме 1С:Предприятие.*

#### **Основные свойства**

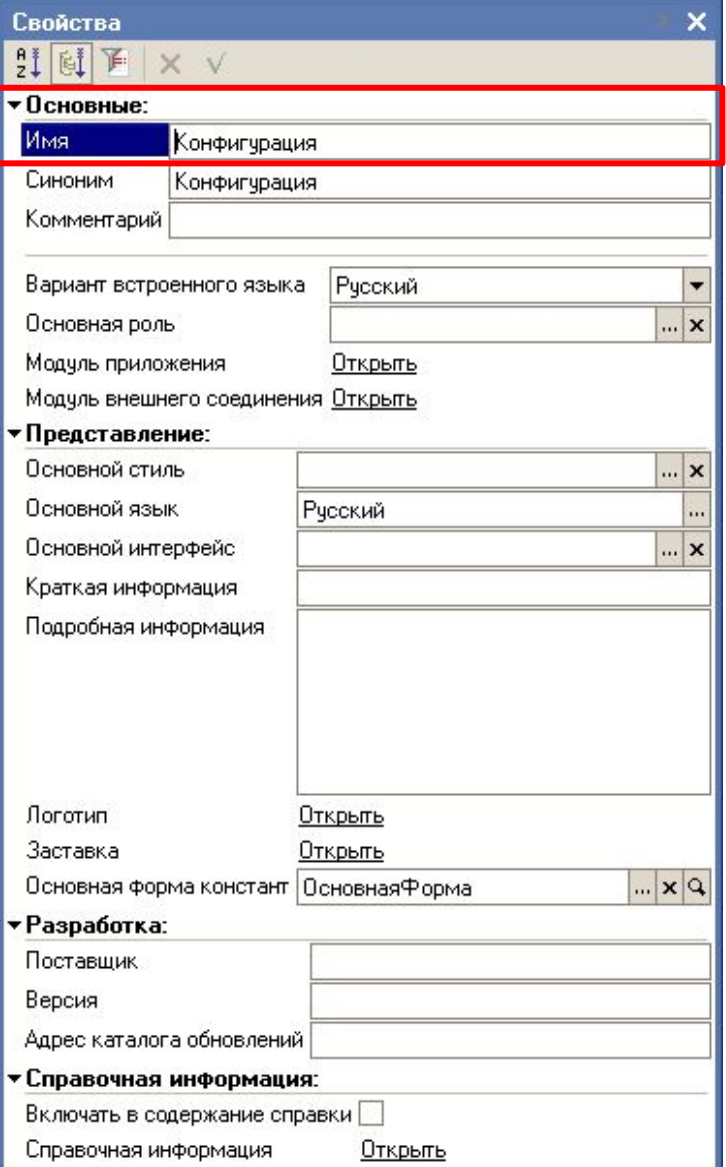

*Имя - это краткое название объекта, которое записано по правилам записи идентификаторов в языках программирования.*

Оно *должно* начинаться с буквы (русской или латинской) или знака подчеркивания, может содержать буквы, цифры и знаки подчеркивания и не может содержать пробелов и спецсимволов.

Имя является *обязательным* для заполнения свойством объекта - оно должно быть всегда.

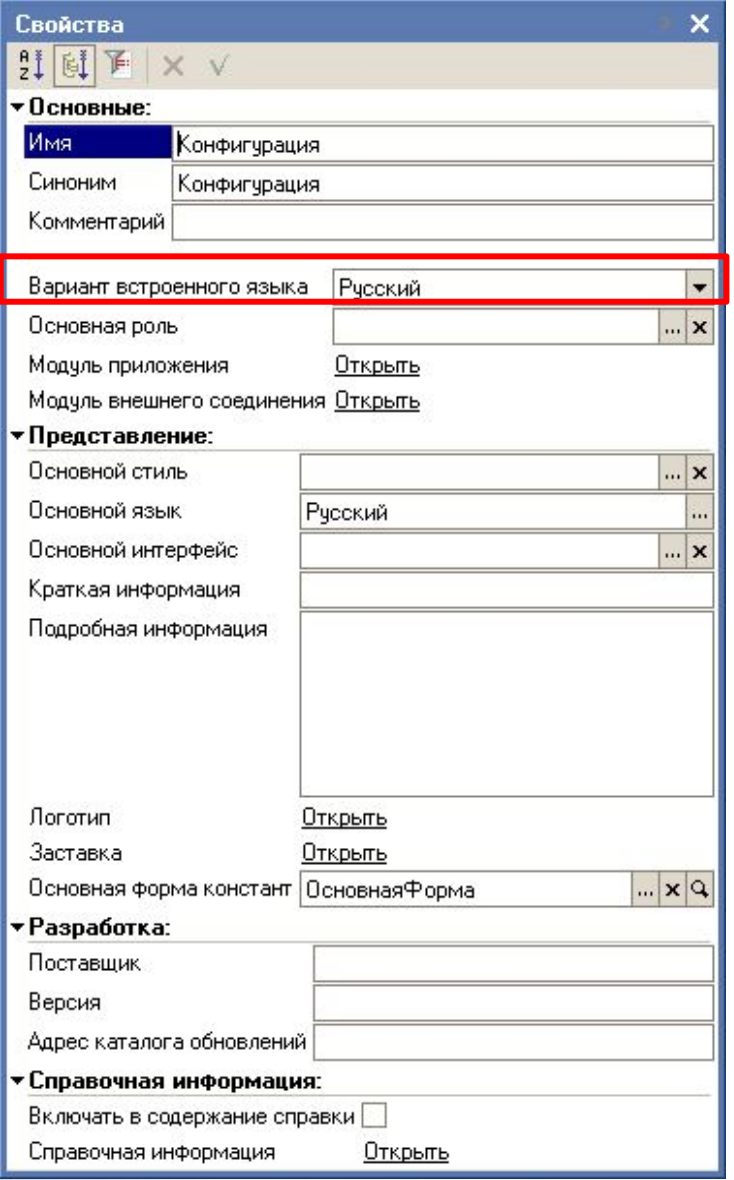

*Синоним - это другое название объекта, записанное, как правило, на языке конфигурации, который является основным.*

Может быть записан индивидуально для каждого языка в отдельности. Он может содержать пробелы и спецзнаки.

*Синоним записывают для того, чтобы* в окнах 1С:Предприятия вместо идентификатора пользователь мог видеть название объекта в читаемом для него виде.

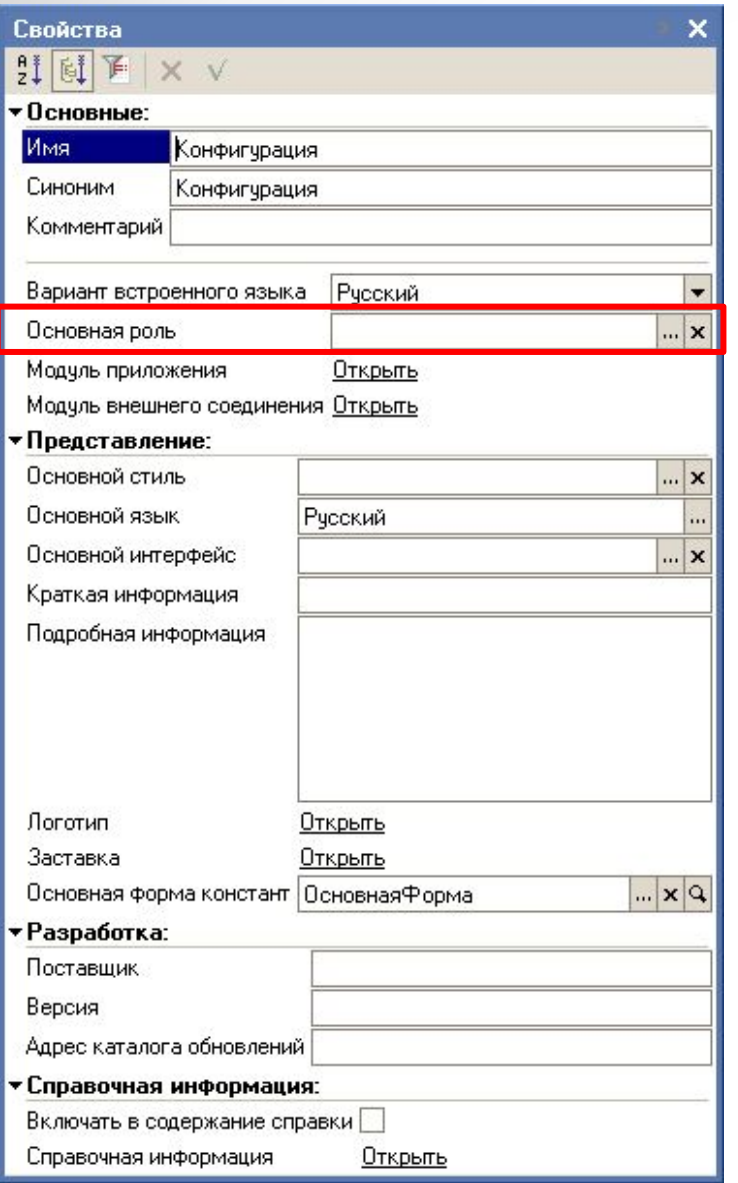

*Комментарий содержит дополнительную информацию об объекте.*

Вводится, если необходимо, разработчиком конфигурации.

# **Группа свойств "Представление"**

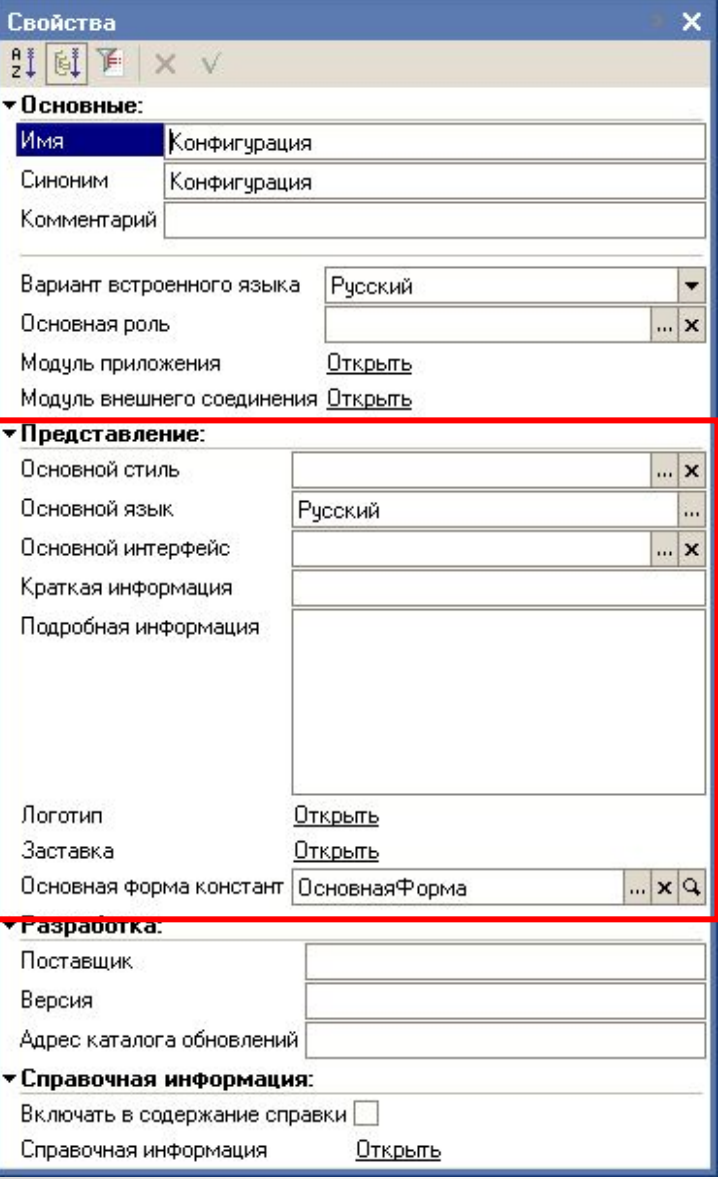

Набор ее свойств очень сильно *зависит от типа объекта*, выделенного в дереве окна "Конфигурация".

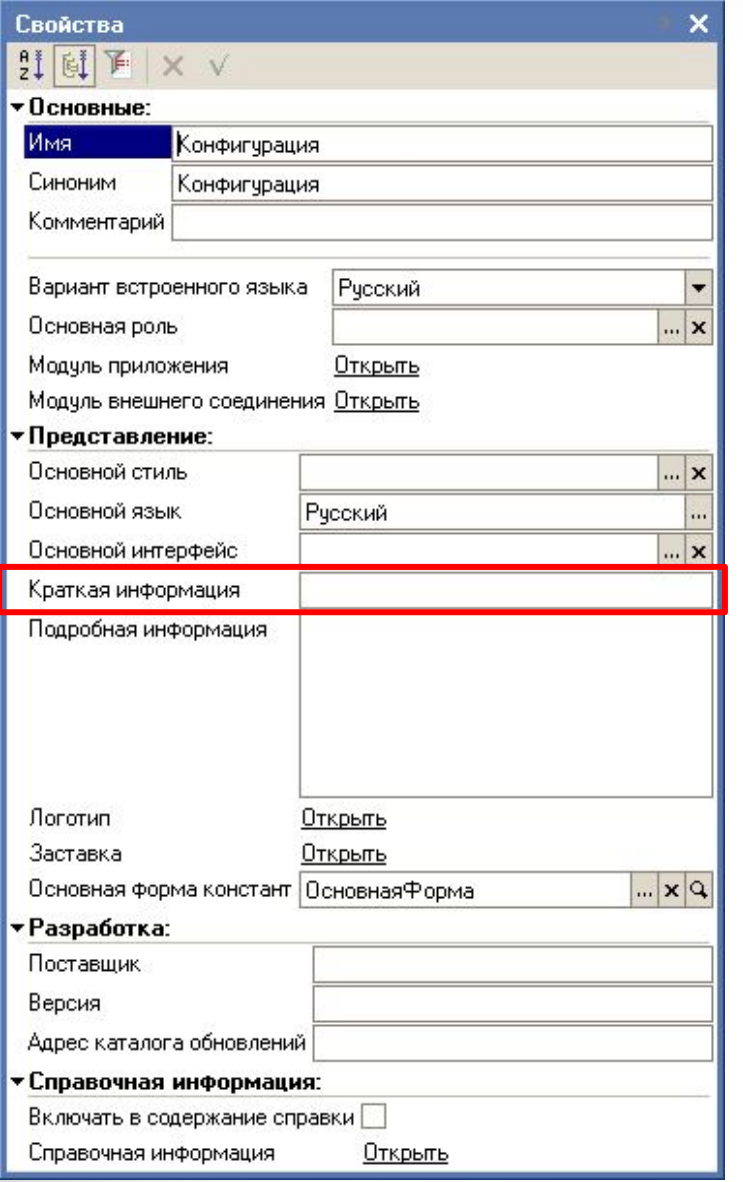

*Свойство Краткая информация отображается системой при ее запуске в стартовом окне и может содержать любую информацию*.

Обычно здесь записывают строку текста, которая кратко характеризует назначение конфигурации.

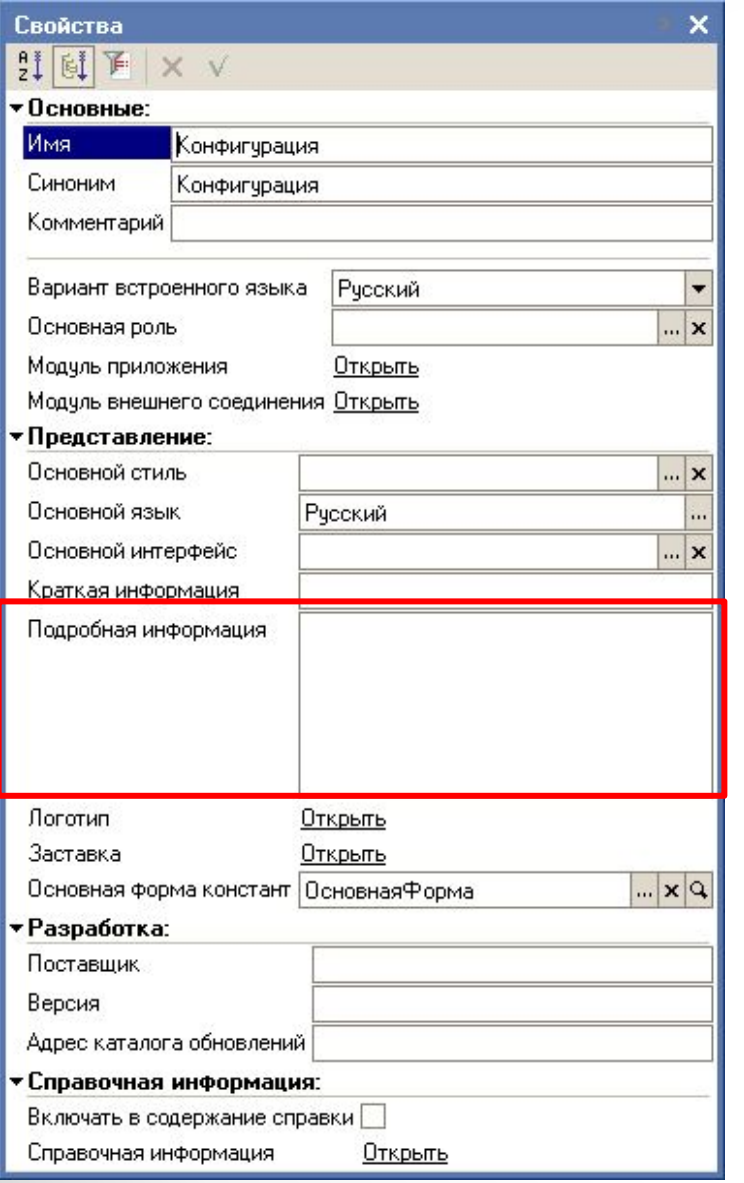

*В Подробной информации обычно записывается полное название конфигурации, дается информация об ее авторе.*

В это поле также можно поместить информацию о том, когда эта конфигурация была сделана.

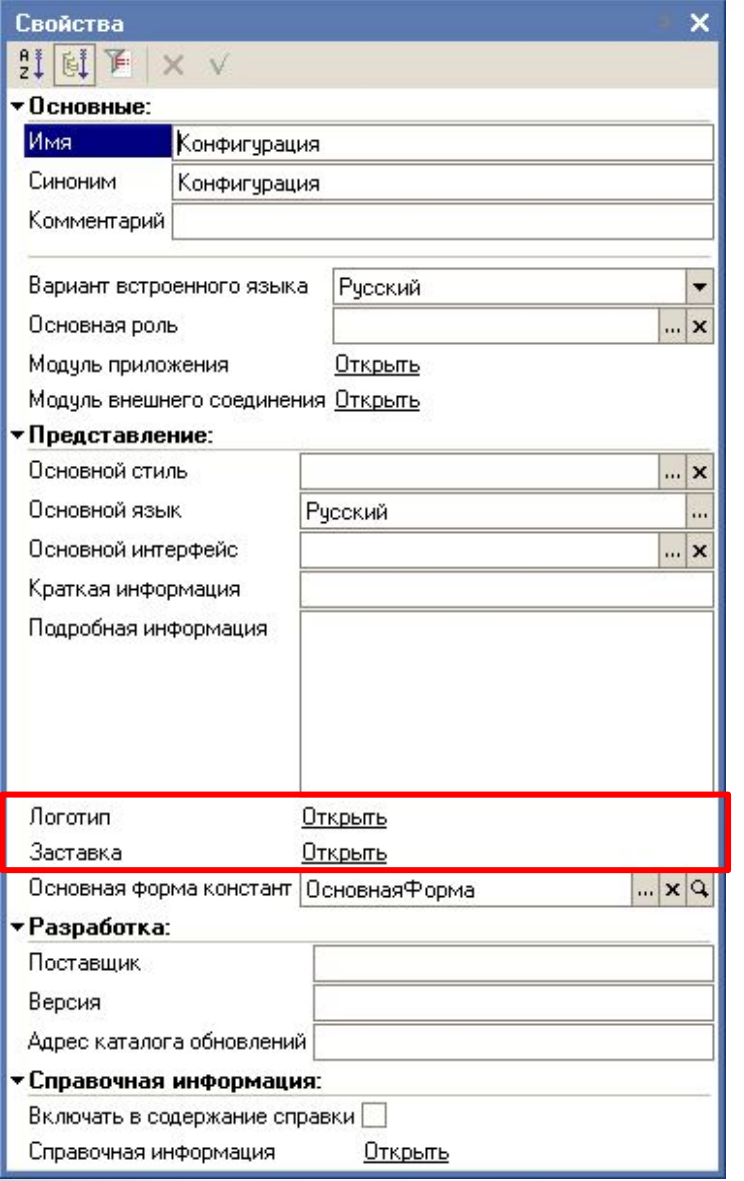

*Логотип и Заставка* представляют собой *рисунки*, размещаемые внутри конфигурации *для* отображения соответственно *логотипа* конфигурации в диалоге "О программе" и *заставки* в стартовом окне режима "1С:Предприятия".

### **Выбор картинки для Логотипа и Заставки**

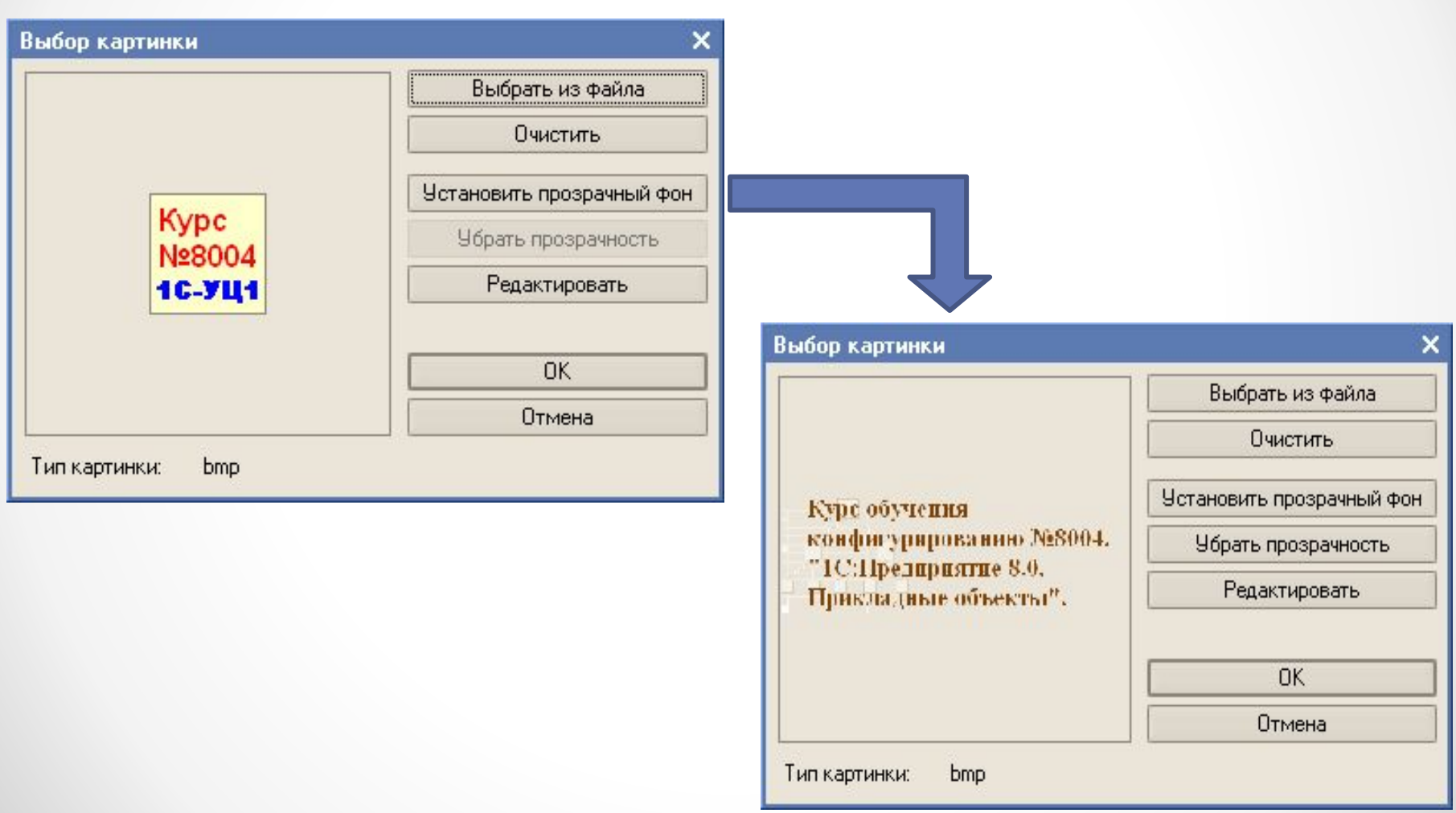

# **Группа свойств "Разработка"**

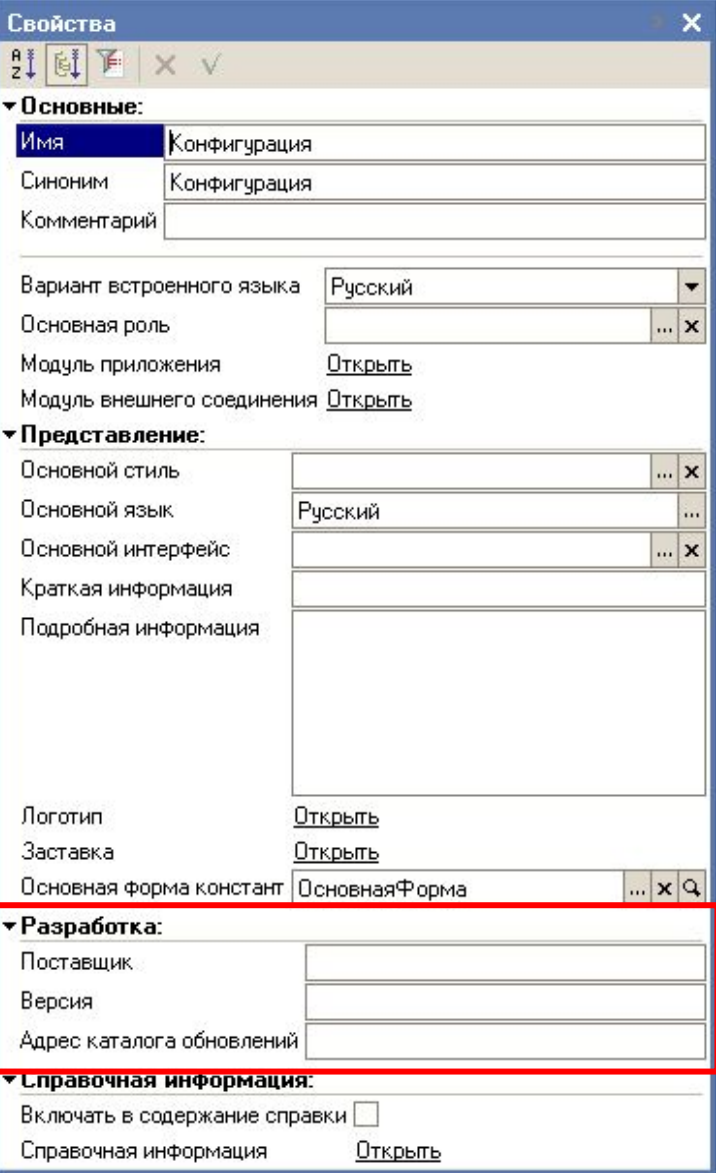

*Позволяет идентифицировать разработчика конфигурации, а также номер версии конфигурации.*

# **Сохранение и обновление Конфигурации**

*Команду "Конфигурация - Сохранить конфигурацию", которая позволяет периодически сохранять редактируемую конфигурацию, не производя реструктуризацию информации в ИБ.*

*Сохранение конфигурации не вызовет немедленных изменений в таблицах ИБ. Чтобы такие изменения произошли, необходимо выполнить пункт меню "Конфигурация - Обновить конфигурацию*  базы данных" или нажать на кнопку **П** панели инструментов. *Редактируемая конфигурация будет помещена в ИБ.*

*После обновления Конфигурации ее работу необходимо проверить в режиме "1С:Предприятие".*

# **Запуск в режиме "1С:Предприятие"**

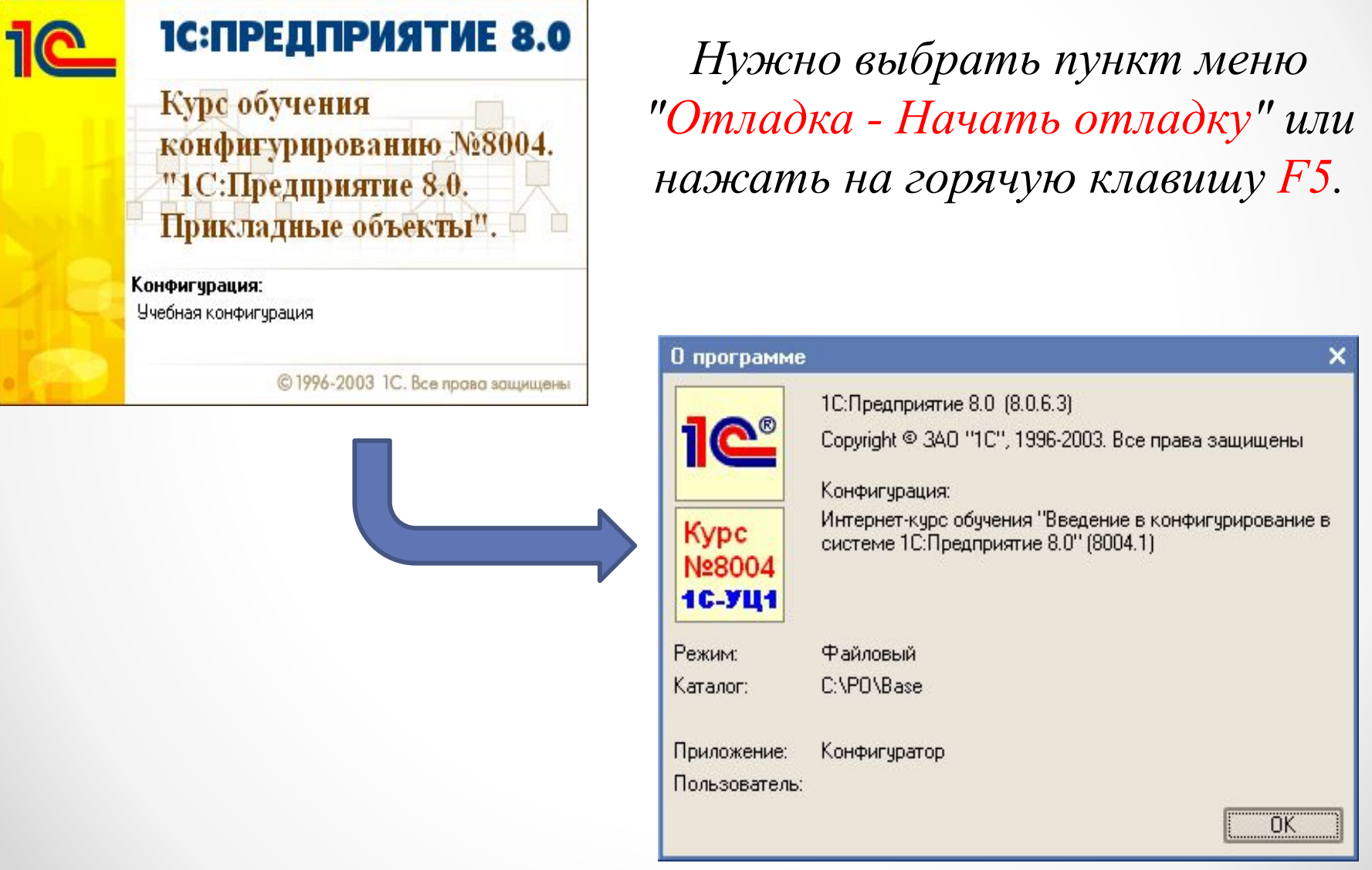

#### **Администрирование**

*Включает в себя ведение списка пользователей, настройку прав доступа, резервное копирование информационной базы, мониторинг системных событий (журнал регистрации настраивается в конфигураторе; просматривается как в конфигураторе, так и в предприятии) и выполнение других действий для поддержания работоспособности системы.*

## **Варианты работы системы**

Традиционно для линейки 1С:Предприятие, рассматриваемая система поддерживает *два варианта работы*: *файловый* и *клиентсерверный*.

При этом можно полностью перенести конфигурацию и данные с одного варианта на другой при помощи выгрузки информационной базы в файл и загрузки из него.

Для работы клиент-серверного варианта используется SQL сервер компании Microsoft.

### **Файл - серверный вариант**

*Предназначен для локальных однопользовательских информационных баз и сетевых баз с небольшим количеством пользователей и объемом информации.*

В платформе 1С:Предприятие 8.0 при файловом варианте работы системы используется консолидированное хранение в одном файле и конфигурации, и списка пользователей, прочих настроек, а также собственно базы данных.

# **Клиент - серверный вариант**

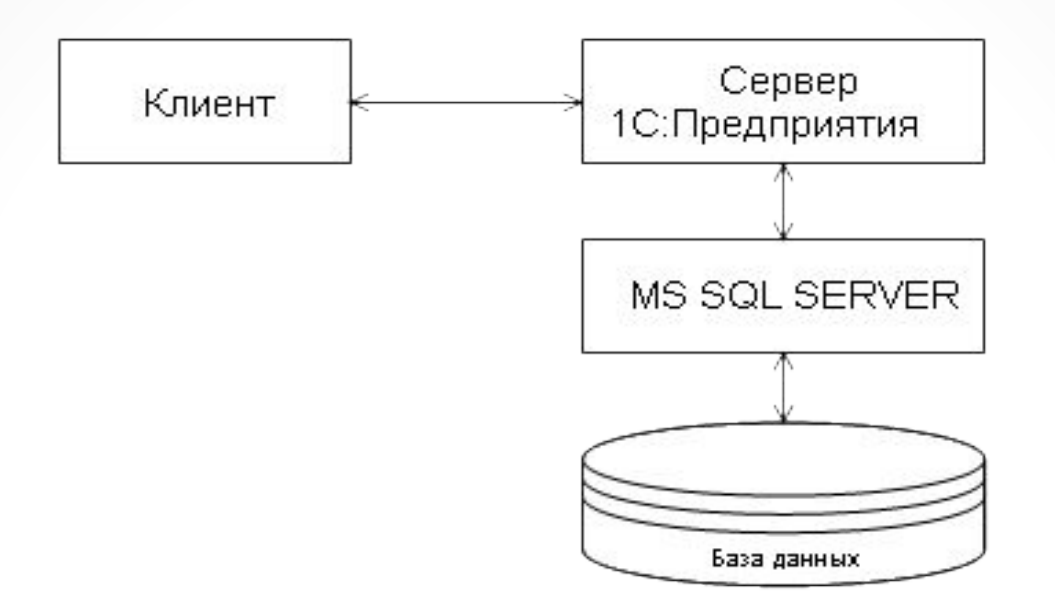

*Все элементы* информационной базы хранятся *на SQL-сервере* и *пользователи не имеют* непосредственного доступа к файлам конфигурации, обмен информацией производится посредством сервера 1С:Предприятия.

В клиент-серверном варианте работы системы 1С:Предприятие 8.0 используется *3-х уровневая архитектура*.

#### **Пользователи**

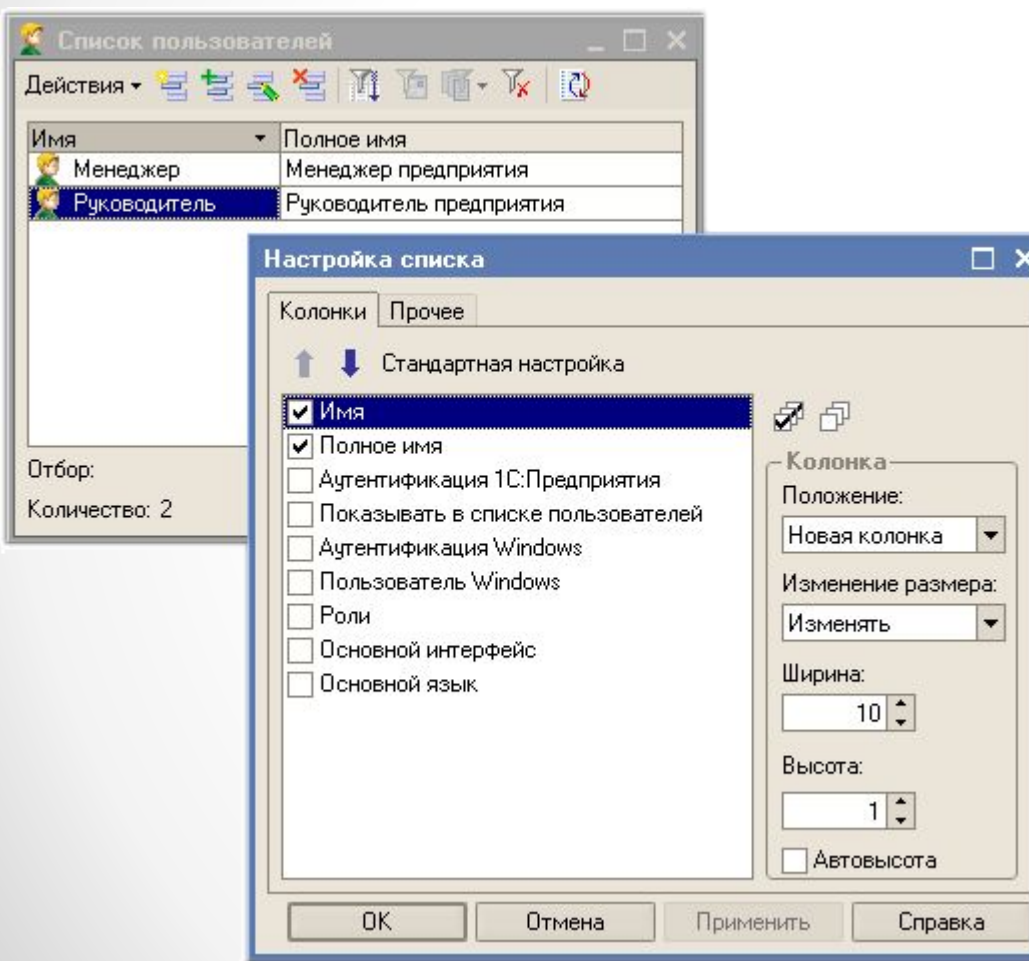

В списке пользователей по кнопке "*Действия*" можно настроить представление *списка* пользователей.

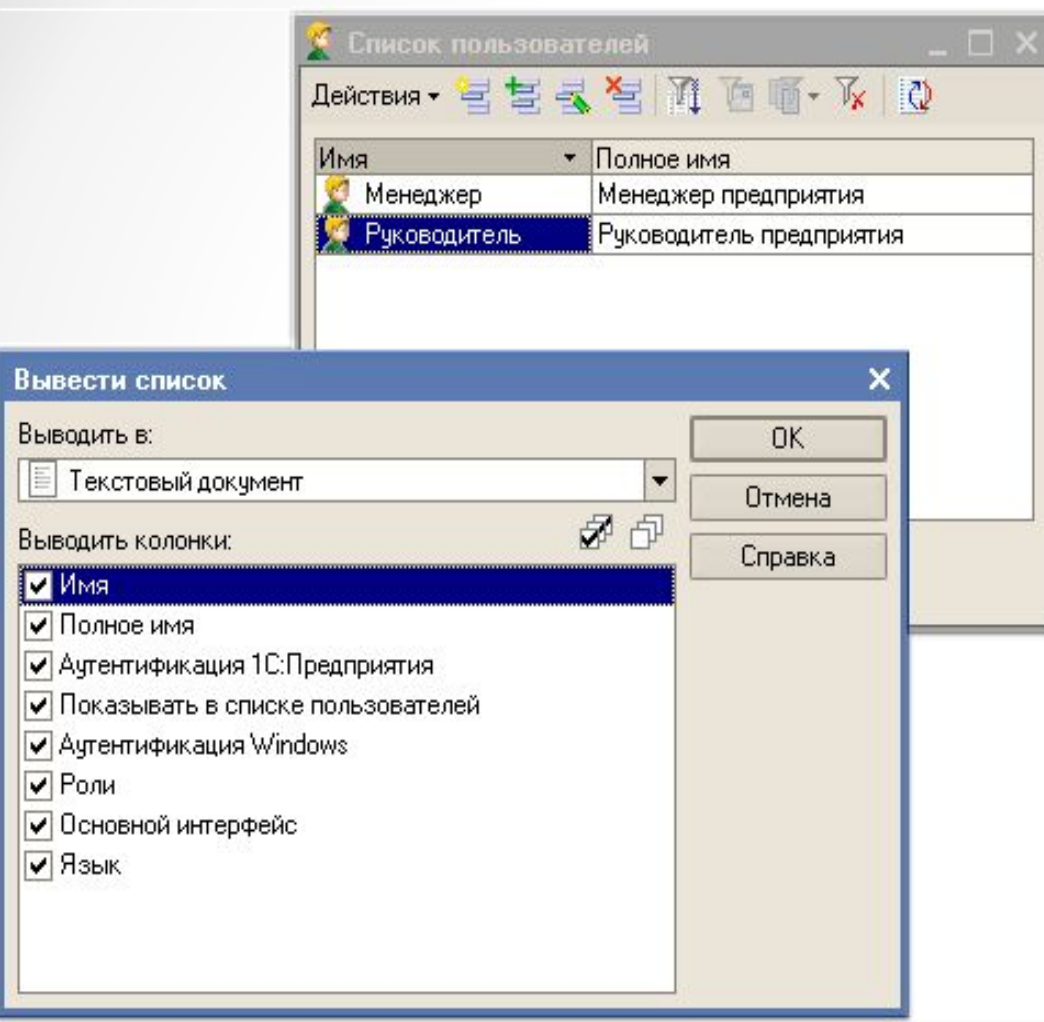

Также по кнопке "*Действия*" можно вывести список в текстовый или табличный документ и *распечатать*.

Для получения *информации* об *активных пользователях*  (пользователях, прошедших аутентификацию и вошедших в информационную базу) необходимо выбрать:

•в режиме "*Предприятие*" пункт меню "*Сервис*" - "*Активные пользователи*";

•в режиме "*Конфигуратор*" пункт меню "*Администрирование*" - "*Активные пользователи*";

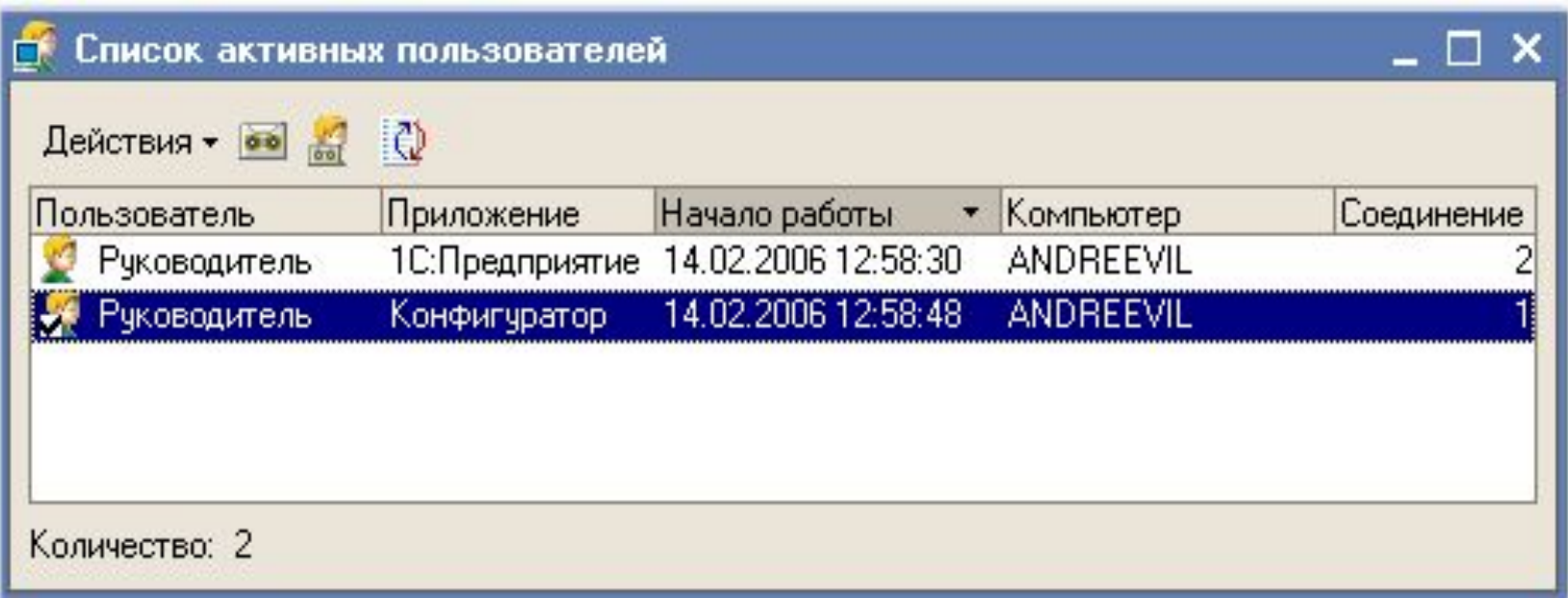

# **Журнал регистрации работы пользователей**

*Доступен в обоих режимах запуска системы:*

•режим 1С:Предприятие - пункт меню "*Сервис*" - "*Журнал регистрации*";

•режим конфигуратора - пункт меню "*Администрирование*" - "*Журнал регистрации*".

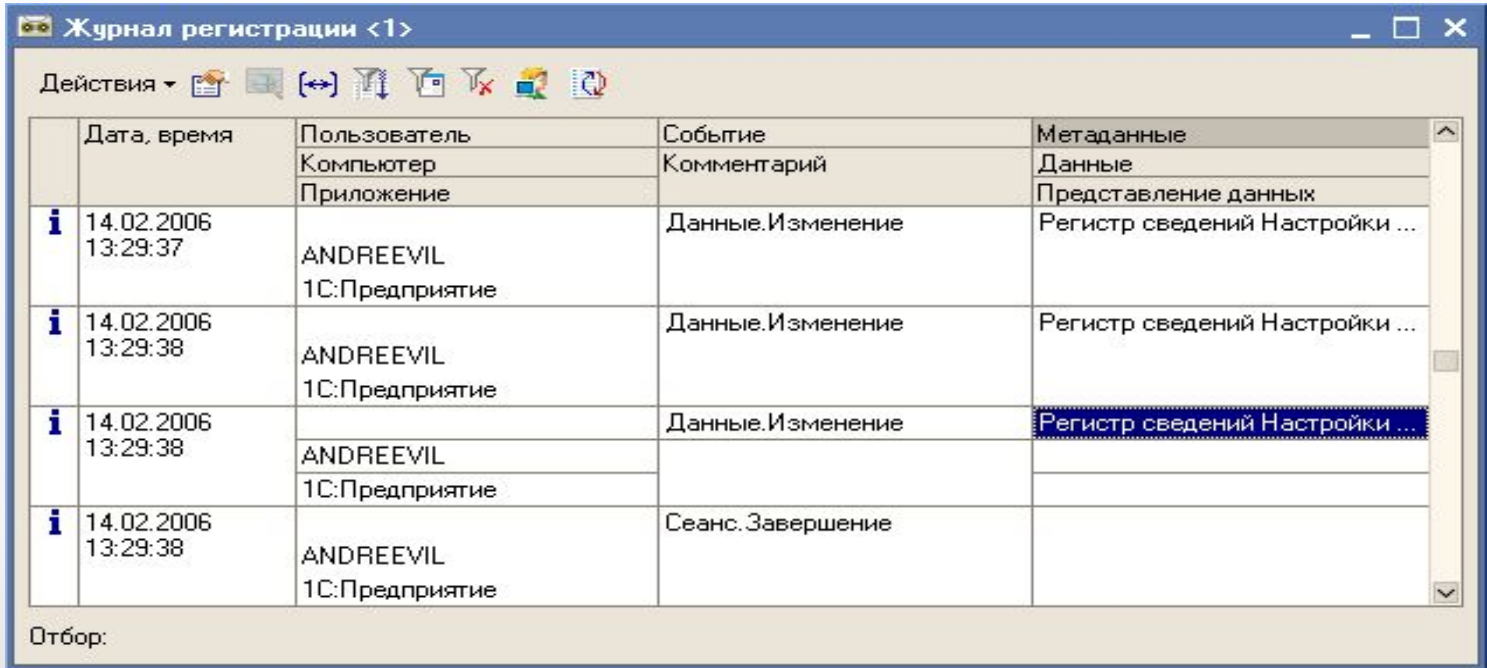

*Настройка детализации журнала регистрации производится в конфигураторе* - пункт меню "Администрирование", "Настройка журнала регистрации".

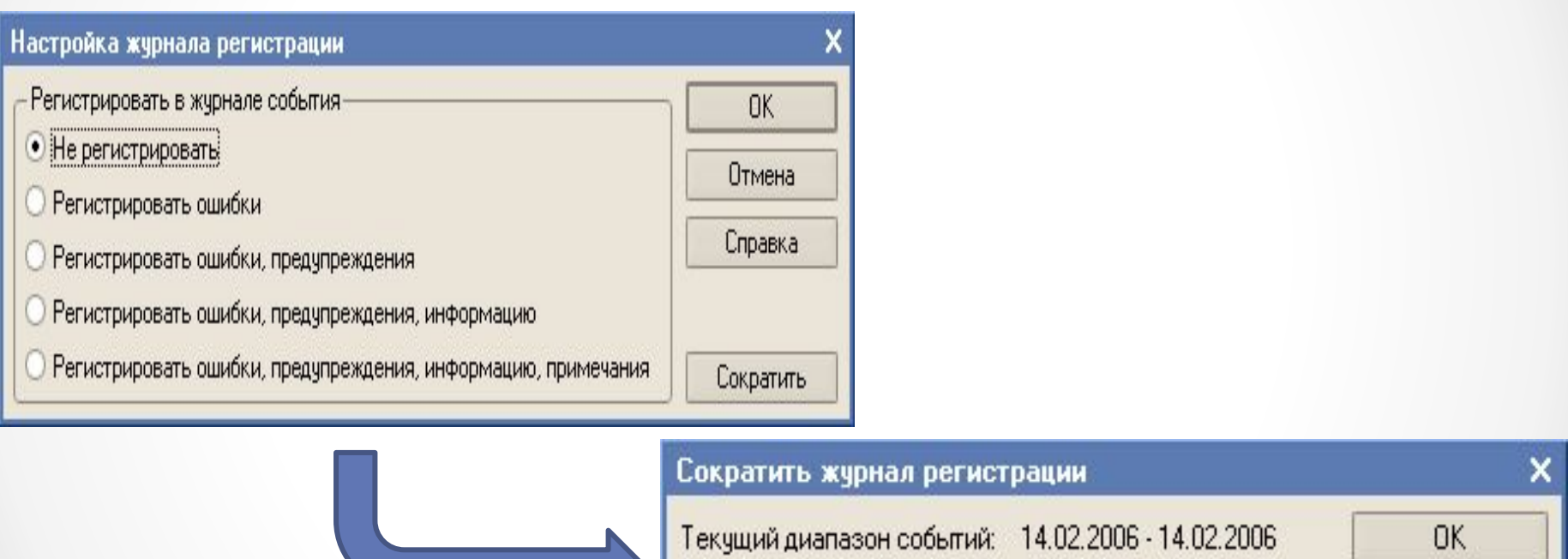

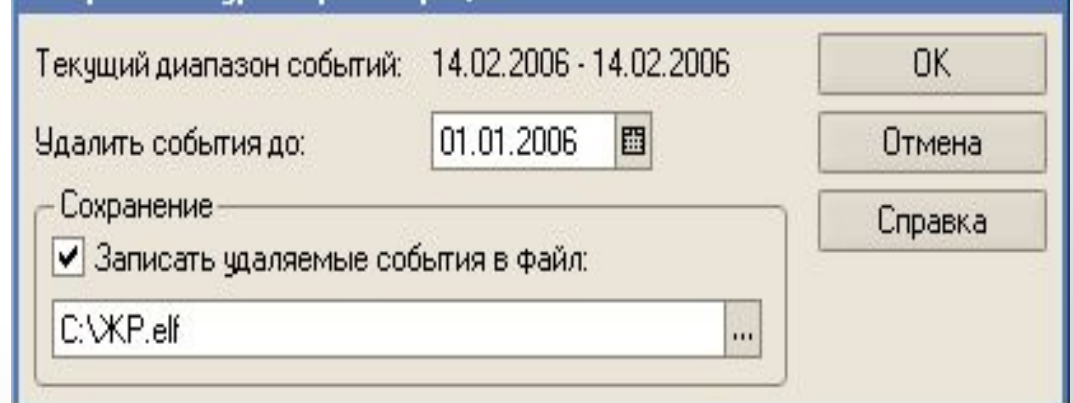

В режиме предприятия из журнала регистрации через меню "Действия", "Открыть данные" или через контекстное меню "Открыть данные" *можно перейти непосредственно к модифицированным данным*.

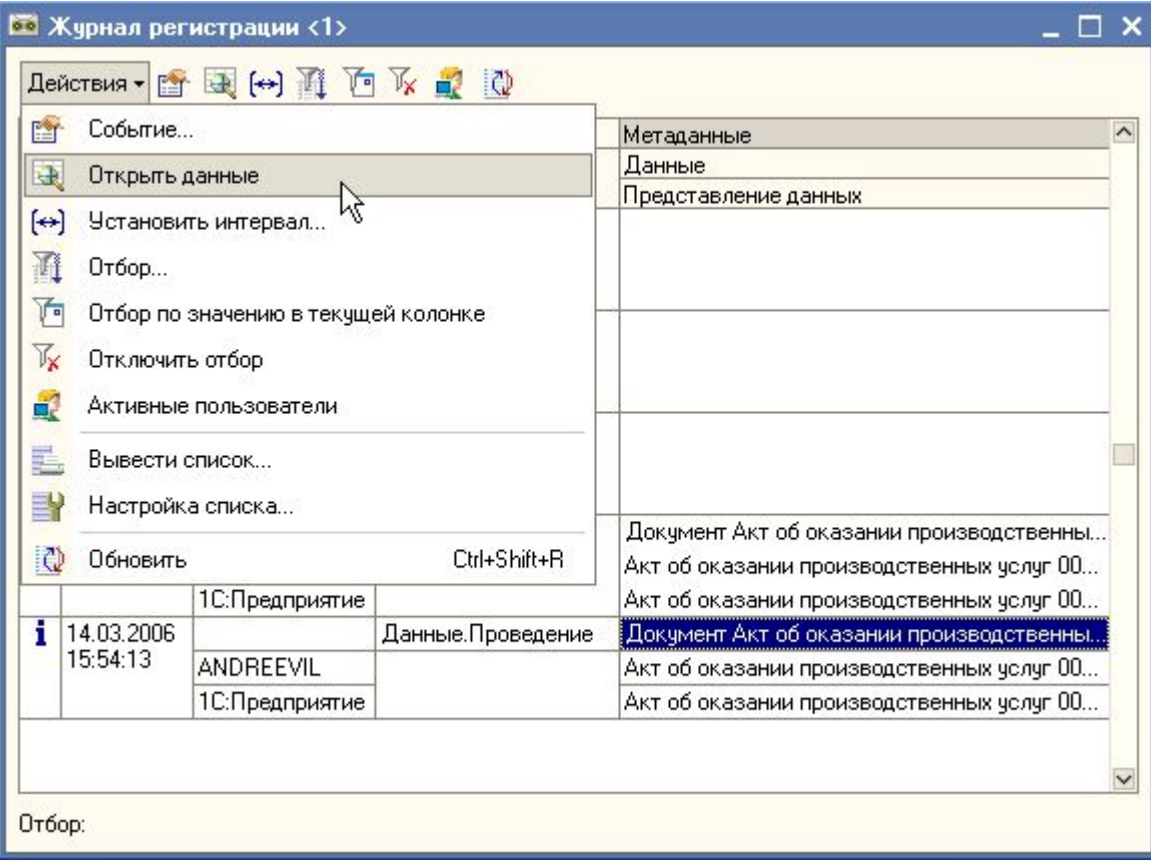

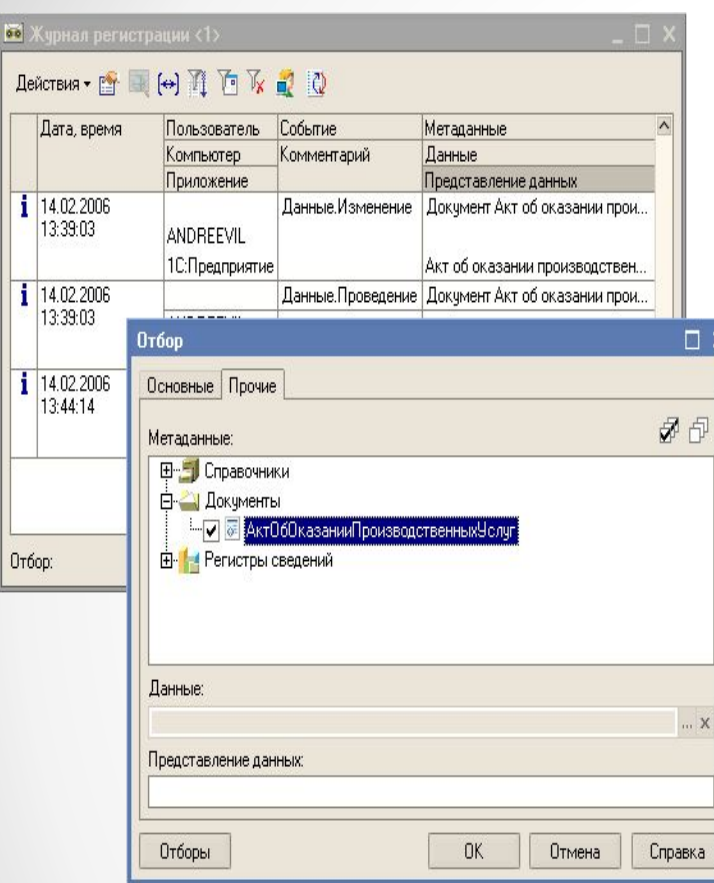

По кнопке **4 можно установить** *фильтры событий.*

На закладке "*Основные*" производится установка фильтров отбора по периоду, наименованию компьютера, пользователю, степени важности событий, комментарию. На закладке "*Прочие*" указываются данные, по которым будет производится отбор событий, информация о которых представлена в колонках "Метаданные", "Данные" и "Представление данных" журнала регистрации.

# **Выгрузка/Загрузка информационной базы**

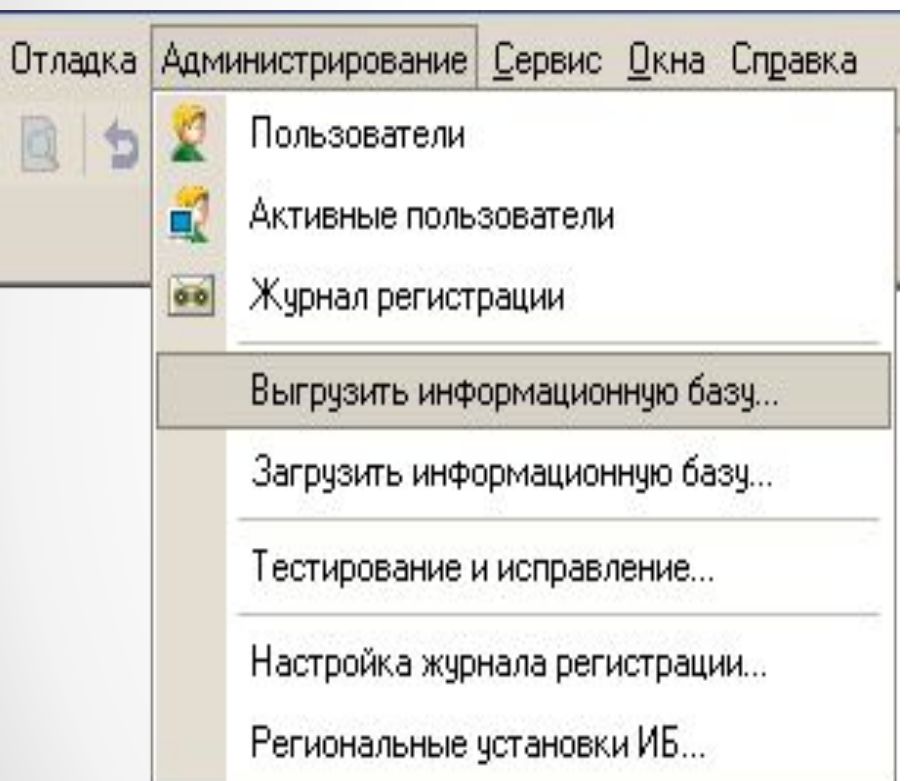

В режиме *конфигуратора* используется выгрузка информационной базы. Пункт меню "*Администрирование*", "Выгрузить информационную базу". Указав каталог, в который будет произведена выгрузка, получим файл с расширением *\*.dt*.

## **Тестирование и исправление Информационной базы**

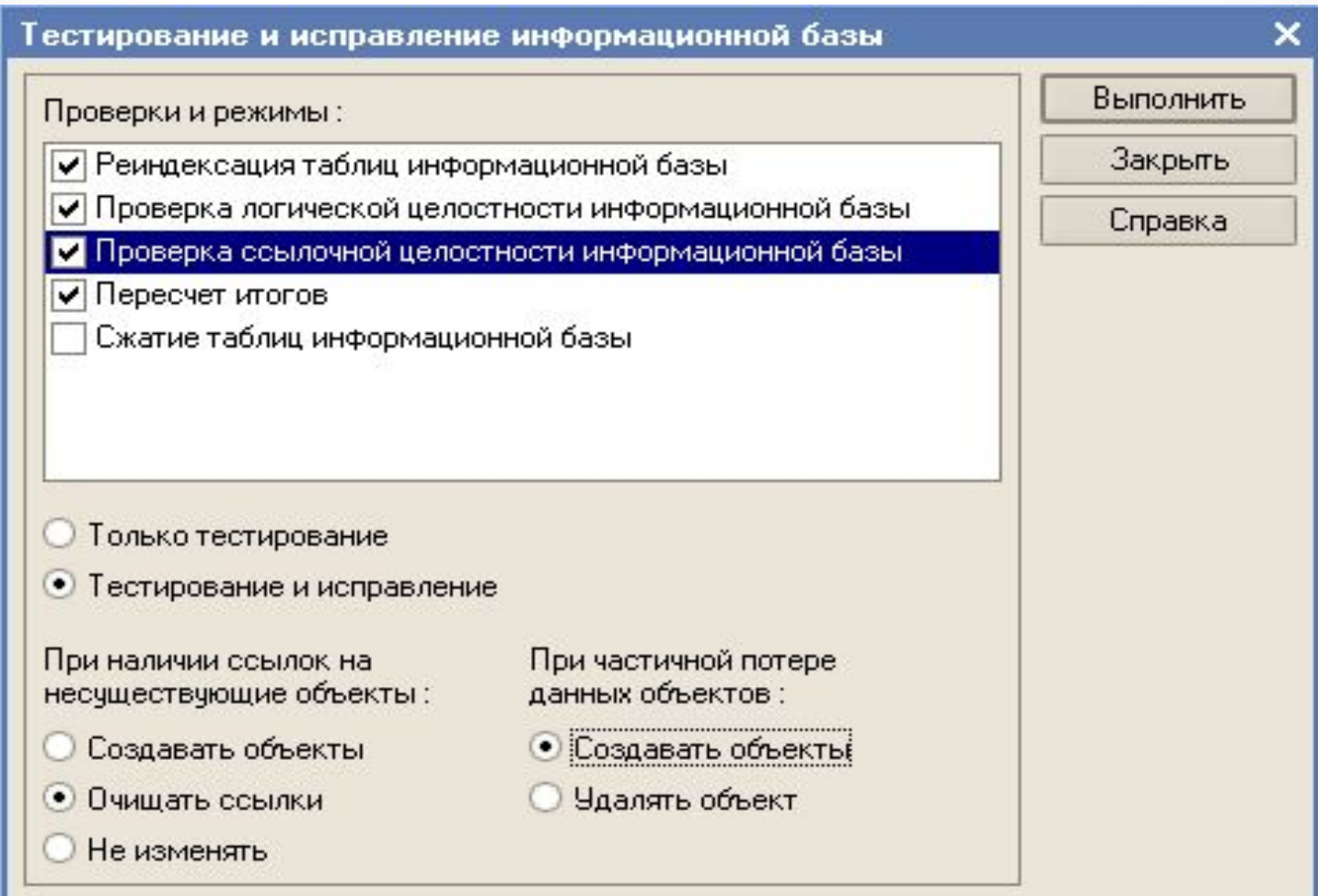

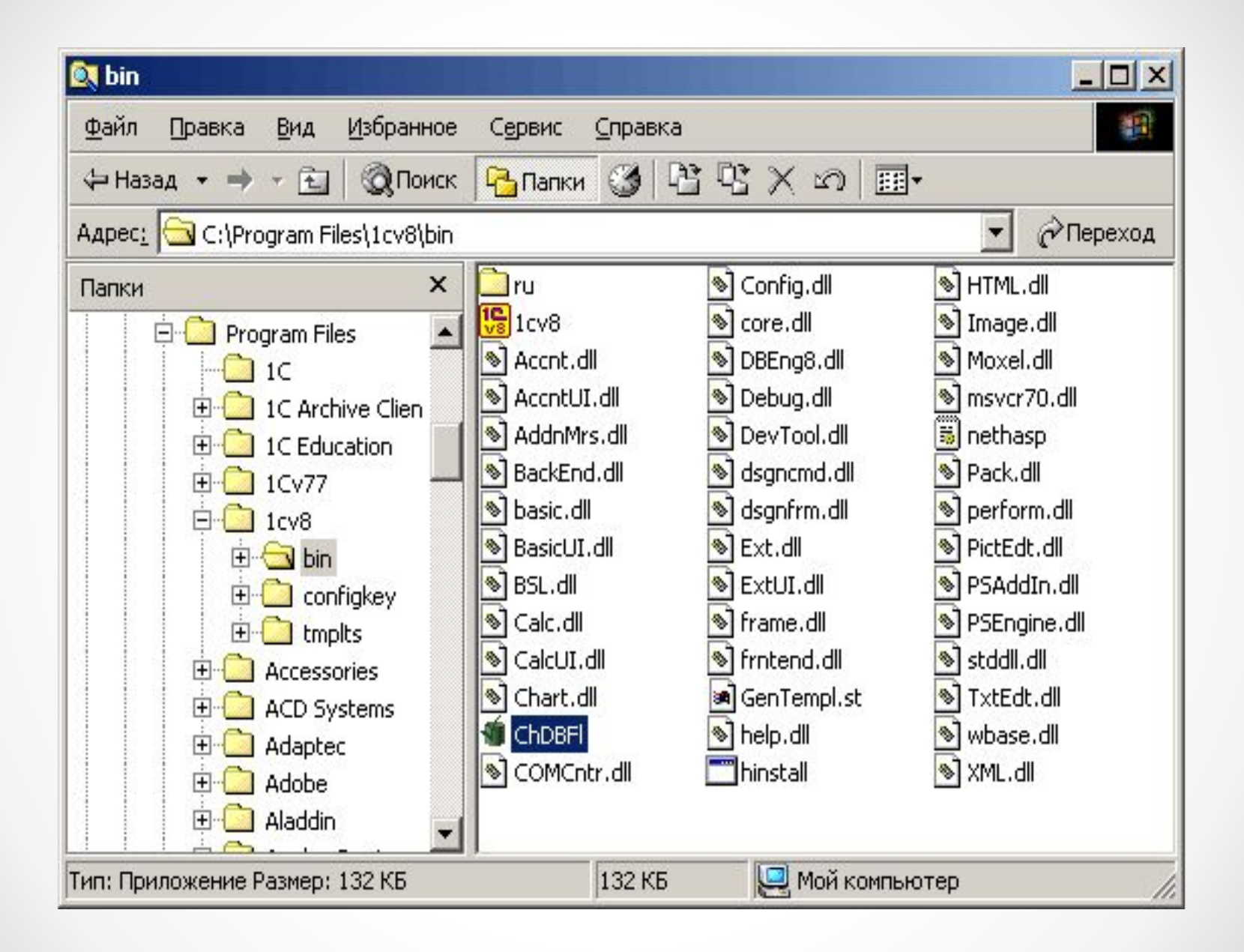

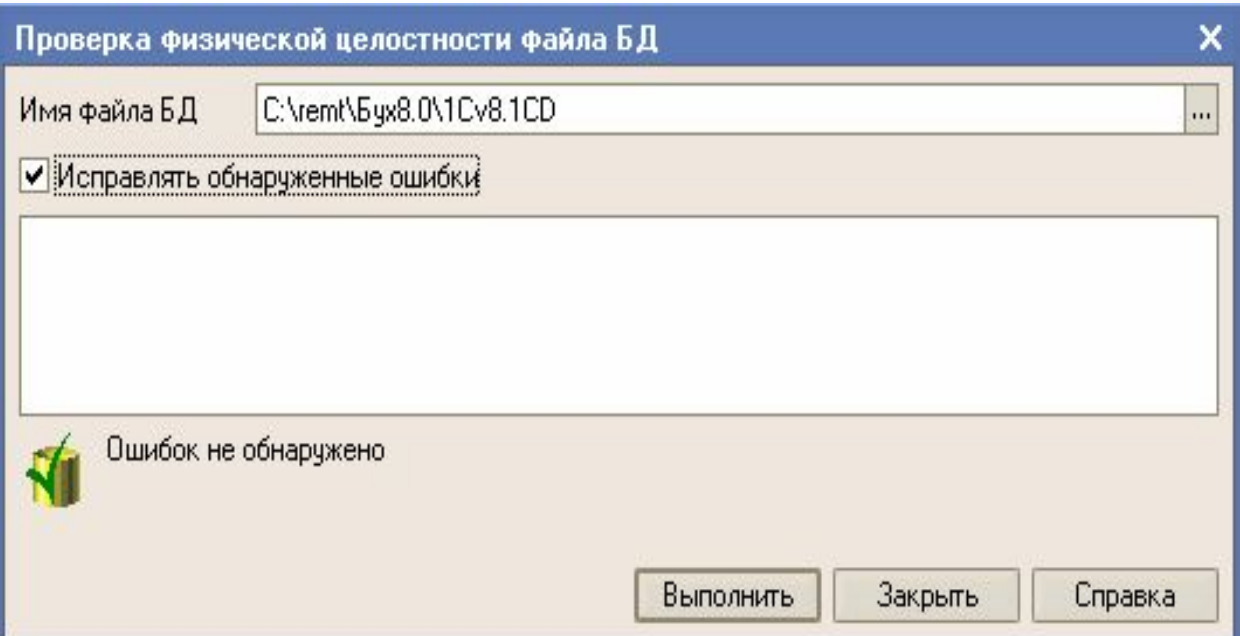

# **Утилита администрирования клиентсерверного варианта**

*Предназначена для решения следующих задач:* •мониторинг серверов 1С:Предприятия; •просмотр списка информационных баз; •создание и удаление информационных баз; •мониторинг соединений пользователей с информационными базами;

•отключение пользователей от информационной базы.